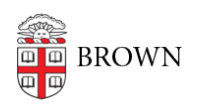

[Knowledgebase](https://ithelp.brown.edu/kb) > [Teaching Learning and Research](https://ithelp.brown.edu/kb/teaching-learning-and-research) > [Course Reserves](https://ithelp.brown.edu/kb/course-reserves) > [How to enable](https://ithelp.brown.edu/kb/articles/how-to-enable-course-reserves-in-your-canvas-course) [Course Reserves in your Canvas course](https://ithelp.brown.edu/kb/articles/how-to-enable-course-reserves-in-your-canvas-course)

## How to enable Course Reserves in your Canvas course

Timberley Barber - 2023-08-29 - [Comments \(0\)](#page--1-0) - [Course Reserves](https://ithelp.brown.edu/kb/course-reserves)

As of Spring 2023, Brown University transitioned from OCRA to Course Reserves. For more information about Course Reserves, please visit the Library's [Course](https://library.brown.edu/reserves/) [Reserves Website](https://library.brown.edu/reserves/) or contact the Brown University Library Reserves team at [rock](mailto:rock-reserves@brown.edu)[reserves@brown.edu](mailto:rock-reserves@brown.edu).

## **To Enable the Course Reserves tool in your Canvas course...**

- 1. Log into Canvas and open your course site.
- 2. Click on the **Settings link [1]** in your course navigation menu.
- 3. On the Settings page, click on the **Navigation tab [2]**.
- 4. The Navigation page is split into 2 sections.
	- 1. The *upper section* **[3]** contains all of the tools that are currently enabled in your course navigation menu.
	- 2. The *lower section* **[4]** contains all of the tools that are currently disabled.
- 5. In the *lower section* **[4]** of the page, find **Course Reserves [5]**. Click on and drag Course Reserves up to the *upper section* **[3]** of the page. Make sure you place the Course Reserves item in the list the location where you want it to appear in the course navigation menu.
- 6. Once you have positioned the Course Reserves tool in the upper section, scroll down to the bottom of the page and click **Save [6]**.

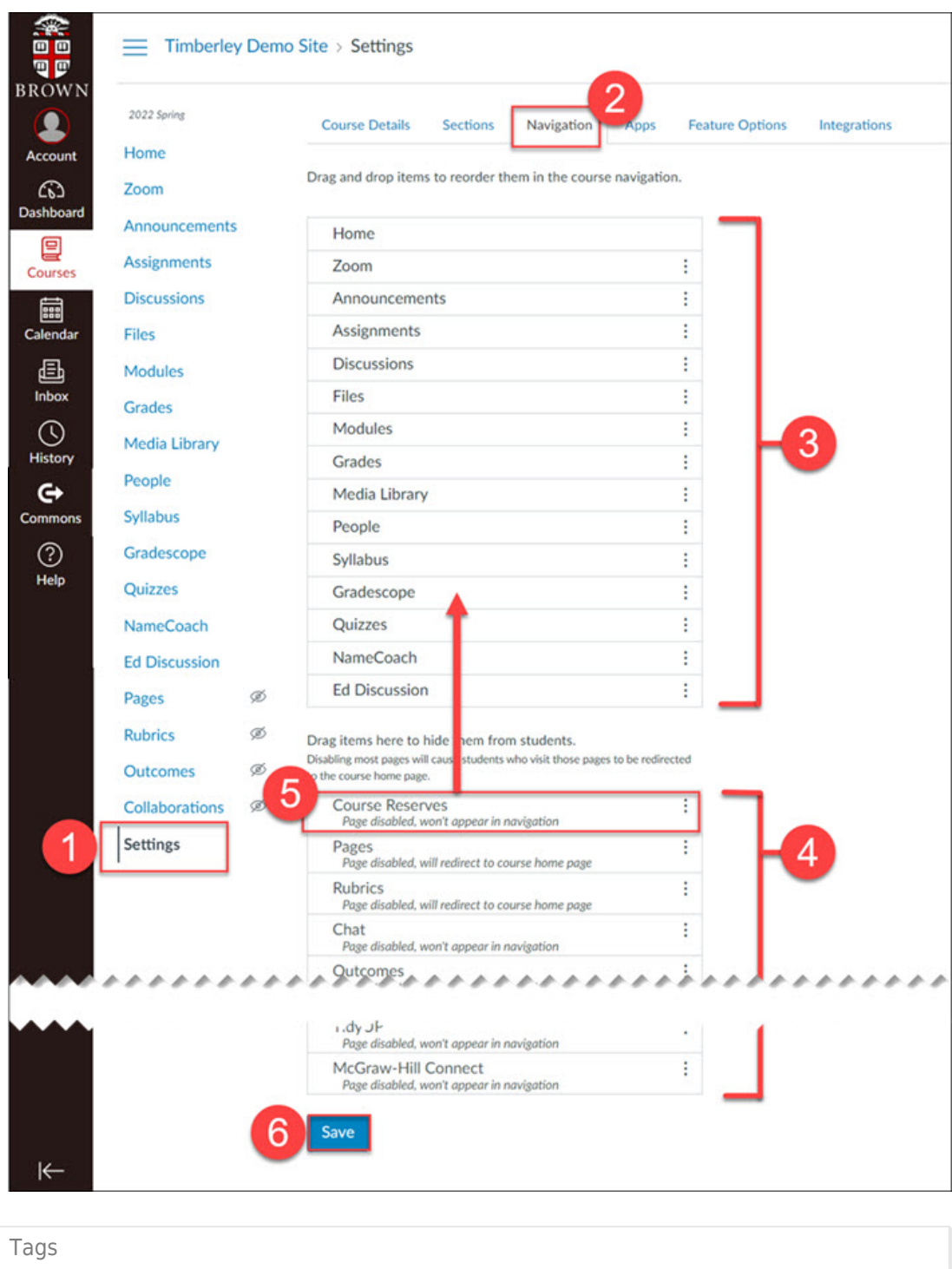

[course reserves](https://ithelp.brown.edu/search/labels/all/course%20reserves)